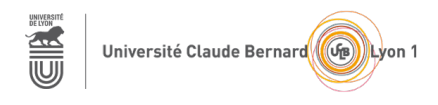

# **TP – Séance 6 – RS2P**

# **Mise en place de la redondance dans les LANs**

**Objectif général :** le but de ce TP est de faire connaissance avec l'outil iPerf3, de mettre en œuvre l'agrégation de liens (avec EtherChannel) et de comprendre le fonction de Spanning Tree Protocol (STP).

**Ressources requises** (par binôme)

- 2 commutateurs 2950 ou 2960
- 2 ordinateurs fixes (sous Ubuntu)
- câbles pour configurer et pour relier les périphériques
- le simulateur Packet Tracer (utilisé individuellement)

# **1ère partie : Installation et utilisation de l'outil iPerf3**

#### **Topologie considérée pour cette partie**

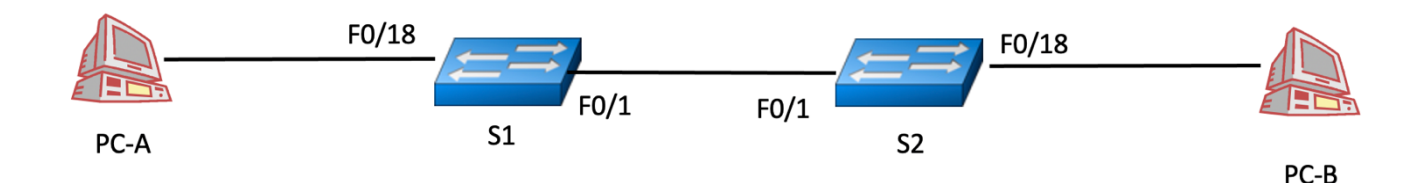

Dans cette partie, vous utilisez des équipements réels.

## **Étape 1 : Connectez les équipements**

Utilisez les ports indiqués.

## **Étape 2 : Initialisez les commutateurs**

Reprendre le processus d'initialisation indiqué dans l'énoncé de TP sur les VLANs.

## **Étape 3 : Configurez les adresses IPv4 de PC-A et PC-B**

Choisissez les adresses (il faut qu'elles soient dans le même sous-réseau).

Par la suite, vous allez utiliser l'outil **iPerf3** : https://iperf.fr/. Cet outil permet de générer du trafic dans un réseau dont on peut contrôler le profil. Cet outil permet aussi de faire des mesures de performances sur le réseau étudié.

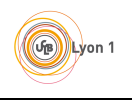

#### **Étape 4 : Installez iPerf3 sur PC-A et PC-B**

Vérifiez tout d'abord que l'outil n'est pas déjà présent sur les stations. Si ce n'est pas le cas, installez le, par exemple avec les commandes :

**sudo apt-get update**

**sudo apt -y install iperf3**.

#### **Étape 5 : Démarrez un serveur iPerf3 sur le PC-B**

de telle sorte qu'il soit en attente d'un flux UDP, avec la commande :

**iperf3 -s -B adresse-IP-PC-B**

## **Étape 6 : Démarrez un client iPerf3 sur le PC-A**

avec la commande :

#### **iperf3 -c adresse-IP-serveur-iPerf -u -b debit**

Ainsi, le PC-A va envoyer un flux UDP au PC-B avec un débit applicatif de **debit** bits / seconde. Notez les statistiques remontées par iPerf3 sur le débit en réception pour le récepteur quand **debit** = 10 Mb/s, puis **debit** = 100 Mb/s, puis **debit** = 200 Mb/s.

# **2e partie : Mesure avec deux flux iPerf3 du PC-A vers PC-B**

**Topologie considérée pour cette partie**

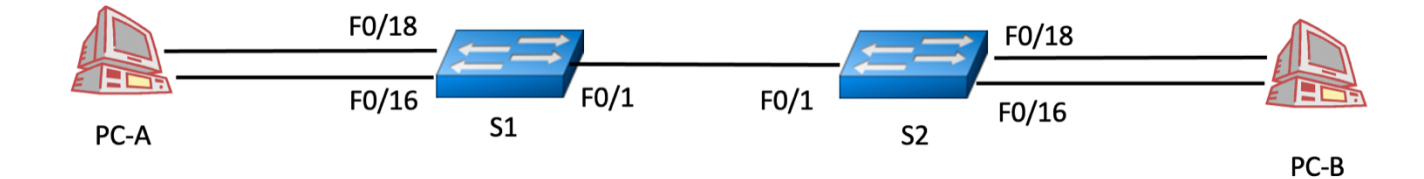

## **Étape 7 : Ajouter les câbles**

Comme sur la figure.

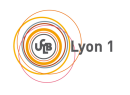

## **Étape 8 : Configurer les adresses IPv4 sur PC-A et PC-B**

Les deux adresses **doivent être dans le même sous-réseau qui est différent du sous-réseau des interfaces configurées lors de la 1ère partie**.

#### **Étape 9 : Mesures quand les deux flux iPerf3 sont actifs**

Lancez deux flux iPerf3 et notez les statistiques remontées par iPerf3 :

- lorsque les deux flux ont un débit applicatif de 10Mb/s chacun :

- lorsque les deux flux ont un débit applicatif de 100 Mb/s chacun :

- lorsque les deux flux ont un débit applicatif de 200 Mb/s chacun :

# **3e partie : Mise en œuvre d'EtherChannel**

L'objectif de cette partie est d'apprendre à aggréger des liens entre commutateurs et de vérifier si les performances obtenues sont meilleures qu'avec un seul lien. Vous pourrez vous aider du module 6 – EtherChannel du CCNA SRWE.

#### **Topologie considérée pour cette partie**

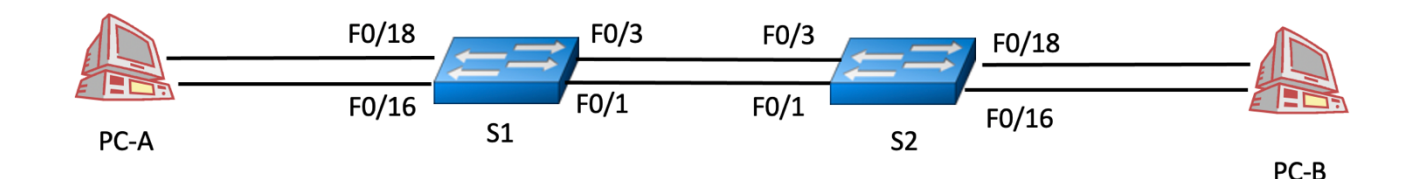

# **Étape 10 : Ajouter un 2e câble entre les deux commutateurs**

#### **Étape 11 : Créez un canal de port**

sur chaque commutateur, avec la commande :

```
Switch(config)# interface port-channel 1
```
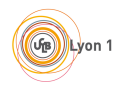

# **Étape 12 : Ajoutez des ports au canal de port**

sur chaque commutateur et pour chaque port concerné, avec les commandes :

Switch(config)# **interface FastEthernet 0/1**

Switch(config-if)# **channel-group 1 mode active**

N'oubliez pas de bien ajouter tous les ports concernés, c'est-à-dire tous les ports reliant les deux commutateurs.

#### **Étape 13 : Vérifiez la configuration du lien EtherChannel**

avec les commandes données dans la section 6.3.1. Notez les différentes commandes :

## **Étape 14 : Testez les performances du lien EtherChannel**

Avec l'outil iPerf3 et les configurations testées à l'étape 9. Notez les résultats obtenus. Que pouvez-vous en conclure ?

# **5e Partie : Réinitialisez les commutateurs**

# **6e Partie : Étude du protocole STP**

## **Étape 15 : Généralités**

Cette partie se base sur le module 5 – Concepts du STP du CCNA SRWE.

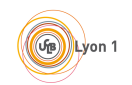

#### **TP – Séance 6**

Quel est l'inconvénient de la topologie du réseau étudié lors de la séance 4 (portant sur les VLANs) lorsqu'un lien inter-commutateurs tombe en panne ? Comment modifie-t-on le LAN pour parer à ce problème ?

Est-ce qu'il peut y avoir des boucles de routage dans un réseau comprenant des routeurs ? Est-ce qu'un datagramme peut tourner indéfiniment dans un boucle de routage ? Justifier votre réponse.

Est-ce qu'il peut y avoir des boucles de niveau 2 dans un LAN (entre des commutateurs) ? Est-ce qu'une trame peut tourner indéfiniment dans un boucle de niveau 2 ? Justifier votre réponse.

À quoi sert le Spanning Tree Protocol (STP) ?

#### **Étape 16 : Récupérez le fichier Packet Tracer « Investiguer la prévention des boucles de STP »**

dans la section 5.1.9 du module 5. Attention, le sujet proposé dans ce document est légèrement différent de celui proposé avec ce fichier Packet Tracer.

#### **Étape 17 : Indiquez les adresses IPv4 et les adresses MAC de PC1 et de PC2**

Vous trouverez les adresses MAC avec la commande **ipconfig /all**

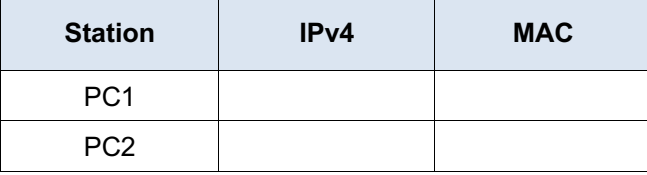

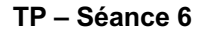

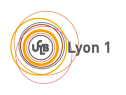

# **Étape 18 : Vérifiez la connectivité entre PC1 et PC2**

avec la commande ping.

## **Étape 19 : Déterminer le pont racine**

parmi les 3 commutateurs, grâce à la commande

Switch> **show spanning-tree**

Quelles ont été les informations utilisées pour déterminer ce pont racine ?

# **Étape 20 : Affichez l'état du spanning tree sur chaque port de chaque commutateur**

Toujours grâce à la commande **show spanning-tree**

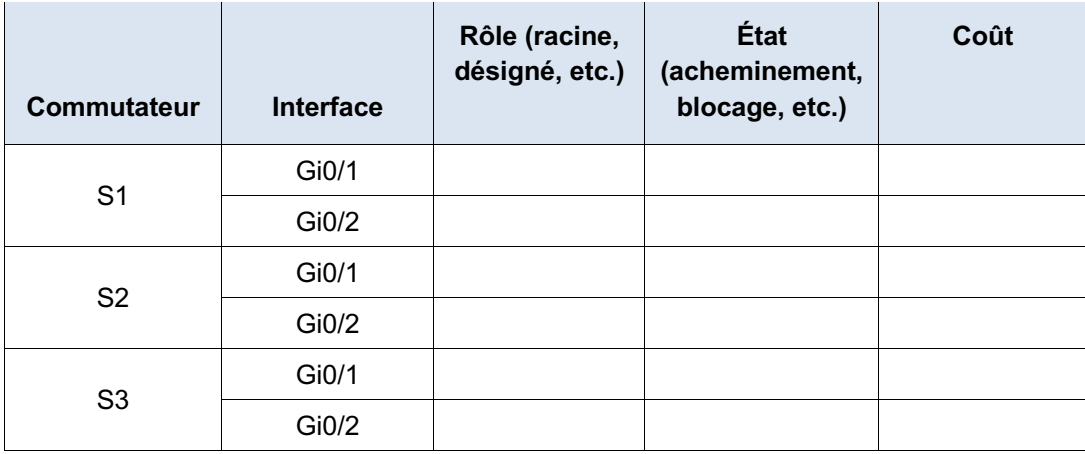

Qu'est-ce qui détermine le coût des ports ?

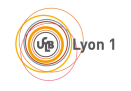

Expliquez pourquoi ces différentes interfaces ont ces rôles et ces états.

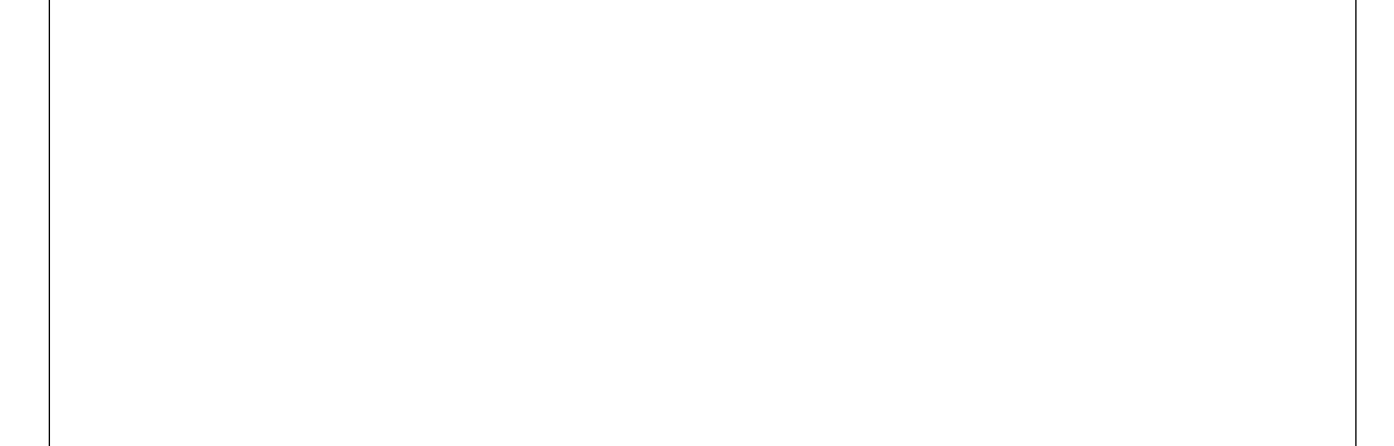

## **Étape 21 : Observez les tables de commutation des commutateurs**

après avoir lancé un ping de PC1 vers PC2. Notez les entrées qui correspondent aux adresses MAC de PC1 et PC2. Êtes-vous d'accord avec ce que vous abservez ?

*Rappel* : utilisez la commande **show mac address-table** pour visualiser une table de commutation

## **Étape 22 : Quel chemin empruntent les paquets du PC1 vers PC2 ?**

## **Étape 23 : Observez la convergence du spanning tree**

En effectuant les actions suivantes (lisez d'abord toutes les actions à réaliser avant de les effectuer) :

- 1. Exécutez la commande **show spanning-tree** sur le commutateur S3. Laissez la fenêtre CLI ouverte.
- 2. Supprimez le lien qui relie les commutateurs S1 et S2.

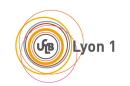

#### **TP – Séance 6**

3. Exécutez régulièrement la commande **show spanning-tree** sur le commutateur S3 afin d'observer l'évolution de l'interface Gi0/2. Notez les différentes évolutions de cette interface.

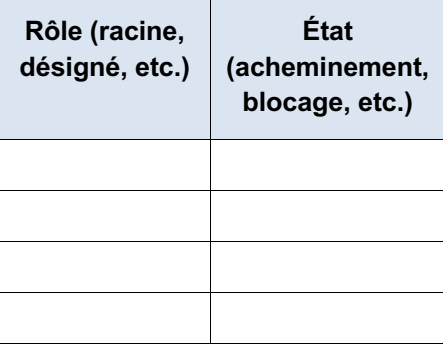

Est-ce que le pont racine a été modifié suite à la rupture de lien entre S1 et S2 ?

# **Étape 24 : Vérifiez la connectivité entre le PC1 et le PC2 ?**

Quel chemin empruntent les paquets du PC1 vers le PC2 ?